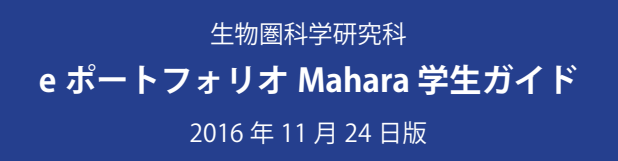

e ポートフォリオシステムへようこそ。広島大学の e ポートフォリオシステムは、Mahara というオープンソー スのソフトウェアをもとにして作られて います。この Mahara には、あなたが作成する必要があるポートフォリオのテンプレートがあらかじめ配布されています。このマニュアルでは、Mahara の操作方法を説明します。

## 1. ログイン

学生情報システムもみじを経由して Mahara にログインします。もみじ にログインしたら、外部システムへ の連携→ e ポートフォリオをクリック します。

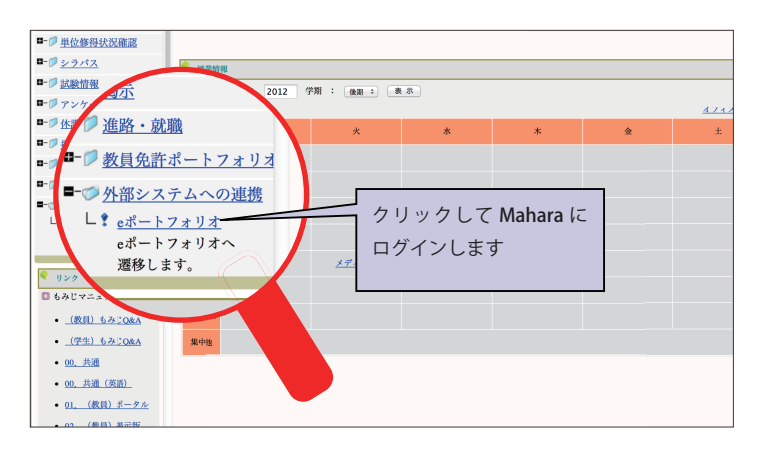

## 2. ダッシュボード

Mahara にログインして最初に目にするページをダッシュボードと呼びま す。ダッシュボードには管理者からのお知らせや、ポートフォリの編集状 況をまとめた進捗一覧表が表示されます。進捗一覧表のポートフォリオ名 をクリックすると各ポートフォリオに移動します。あなたの指導教員や管 理者は、この表に掲載されているポートフォリオの内容を見ることができ ます。

指導教員があなたのポートフォリオにコメントをつけたときや、他の Mahara 利用者があなたにメッセージを送ってきたとき、Mahara はあなた に通知を送ります。受信箱の(詳細)をクリックすると、通知の一覧を見 ることができます。

使い終わったら、画面右上のログアウトをクリックし、ログアウトして おきましょう。

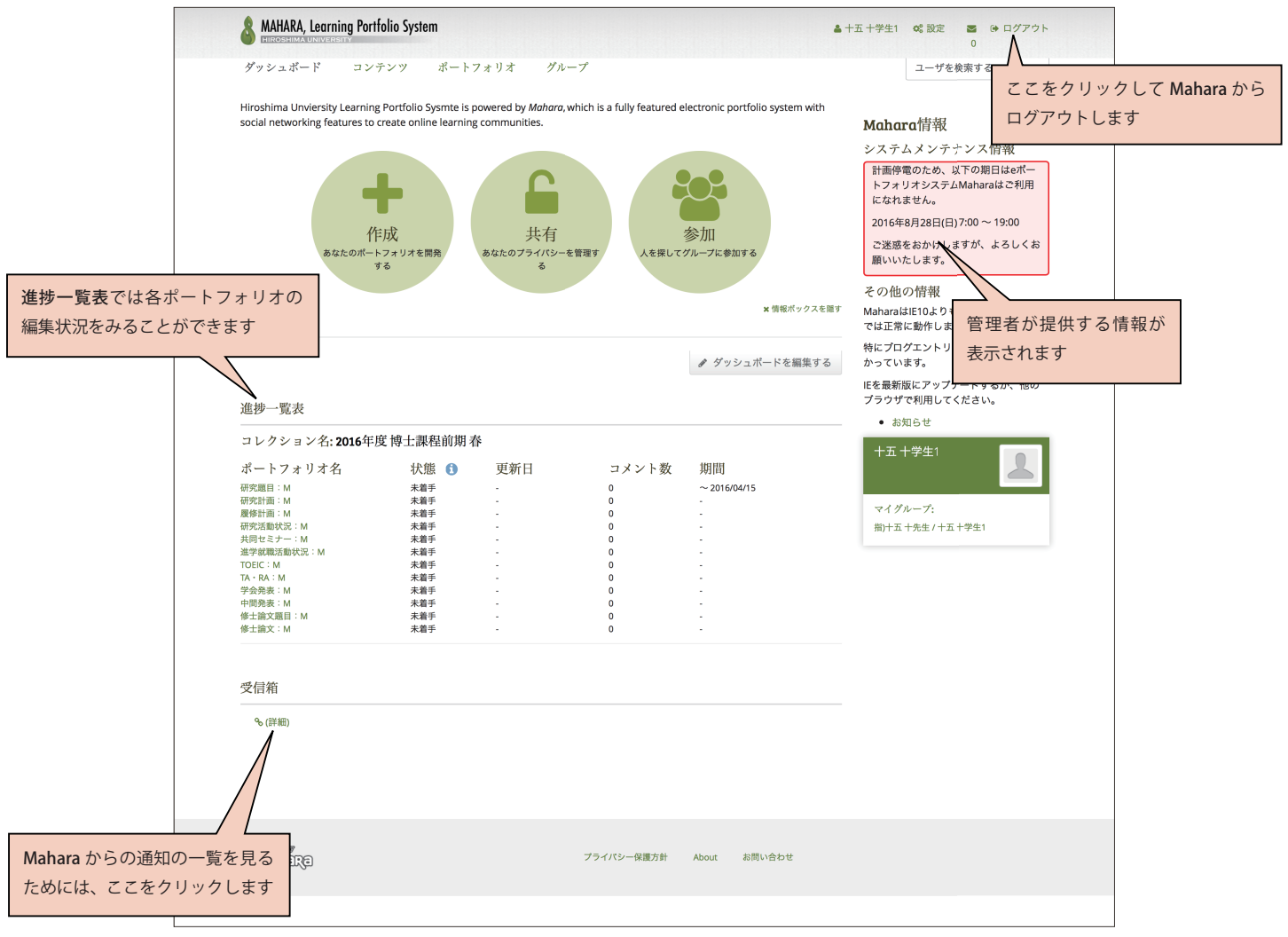

### 3. ポートフォリオを編集する

ポートフォリオはそれぞれの編集の仕方によって、日誌型とテキストフォーム型の 2 種類に分類できます。それぞれの扱い方を以下で説明します。

#### 3.1 日誌型ポートフォリオの編集

ほとんどのポートフォリオはこのタイプに属します。日誌型のポートフォリオは書式付きテキストと添付ファイルからなるエントリで構成されています。 日誌型はには2つのタイプがあります。1つは、新規にエントリを追加して増やしていけるもの、もう1つはエントリの数が決められており、編集す るだけで追加できないものです。前者には、エントリの上部にエントリと編集するとエントリを追加するというリンクが表示されます。後者にはエントリ を編集するというテキストのみが表示されます。

エントリを新規に作成する場合も、既存のエントリを編集する場合も、操作方法は同じです。ここでは研究活動状況:M に新しいエントリを追加する 状況を例に、エントリを作成(編集)する方法を説明します。

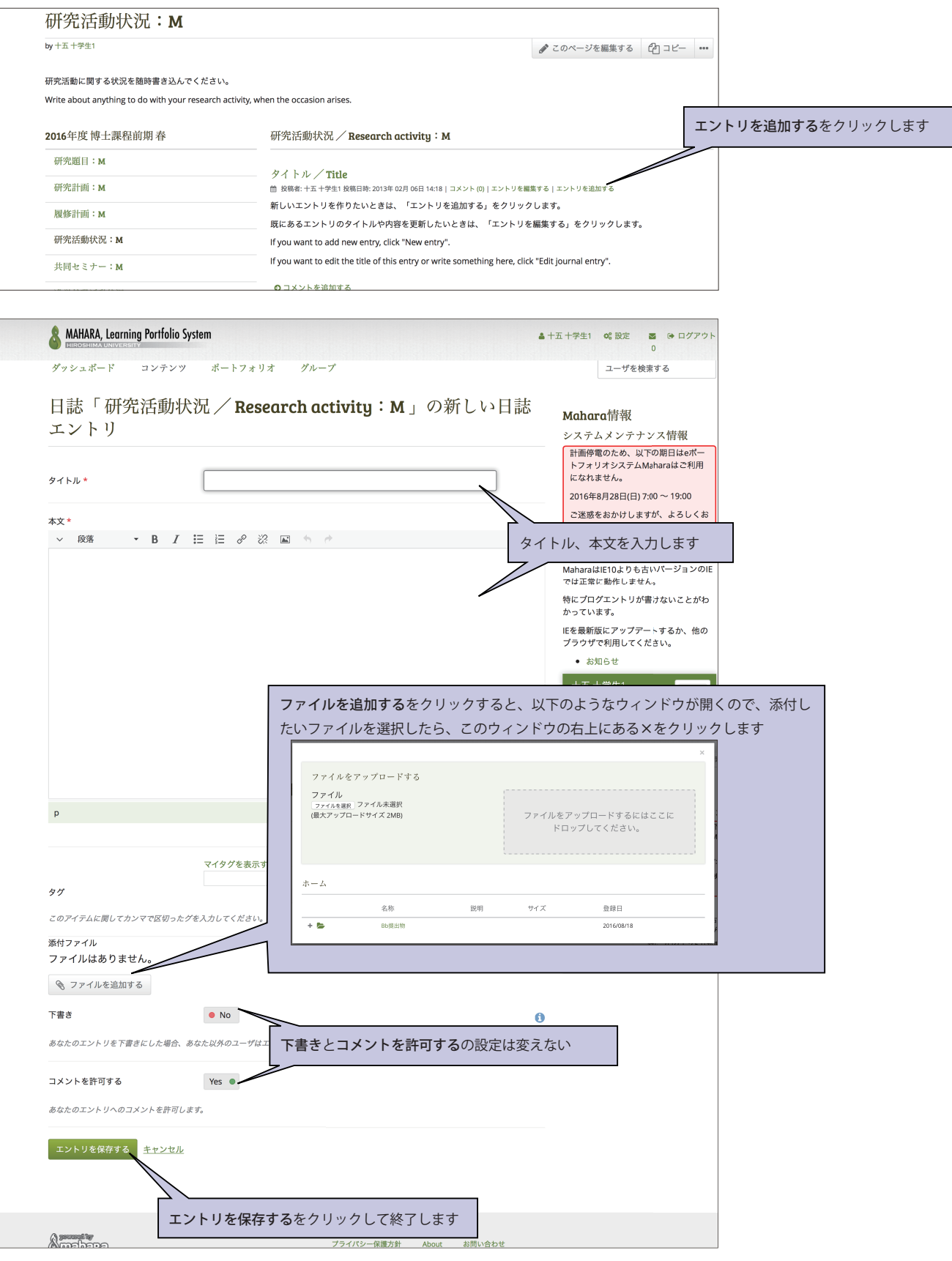

### 3.2 テキストフォーム型ポートフォリオの編集

ポートフォリオのうち、研究題目:M、修士論文題目:M、研究題目:D、博士論文題目:D がこのタイプに属します。

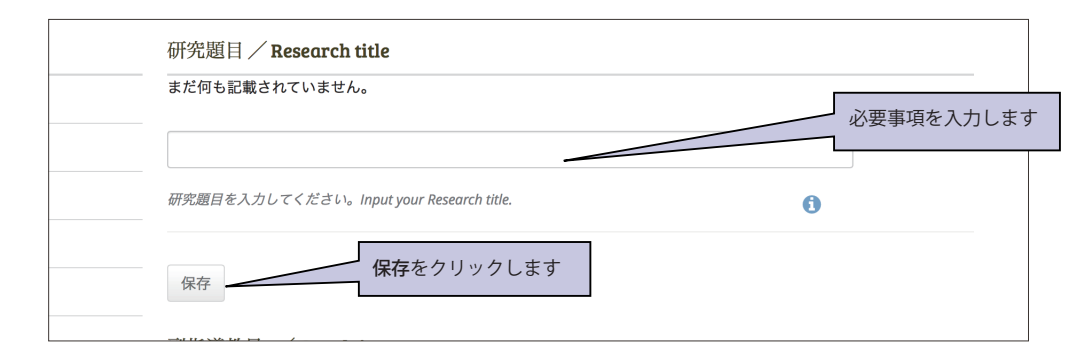

# 4. ポートフォリオを提出する

研究題目:M や研究題目:D は、先生に提出する必要があります。これらの提出には期限が設けられていますので、進捗一覧表で確認してください。 ここでは提出の方法と、その後のポートフォリオの状態について説明します。

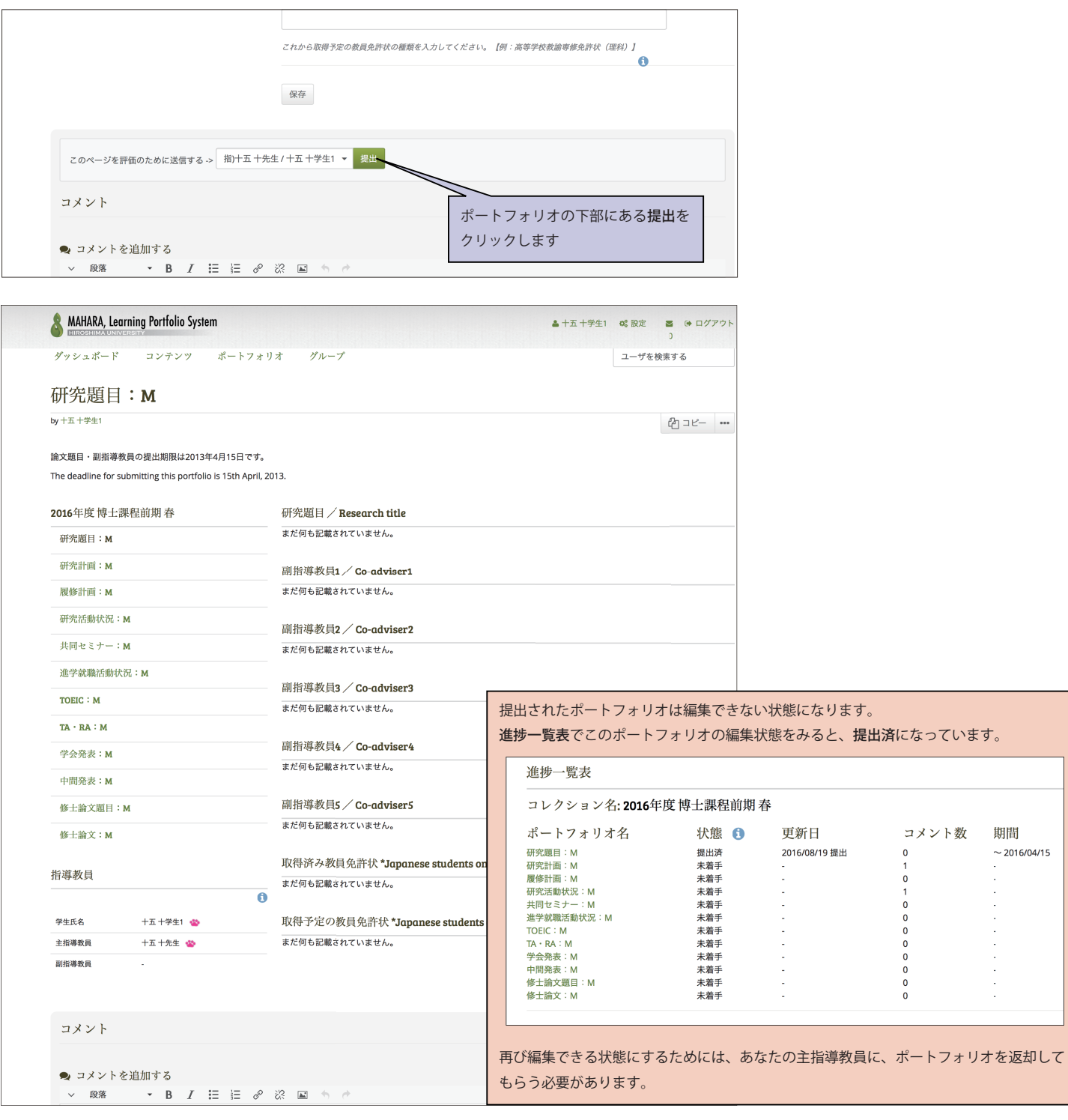

# 5. コメント

Mahara では、ポートフォリオだけでなくエントリごとにもコメントをつけることができます。

ポートフォリオにつけられたコメントは、そのポートフォリオの下部に表示されますので、簡単に見つけることができます。一方、エントリにつけられ たコメントは通常は隠されているためポートフォリオを開いただけでは読むことはできません。ここではエントリにつけられたコメントを読んで返信する 方法を説明します。

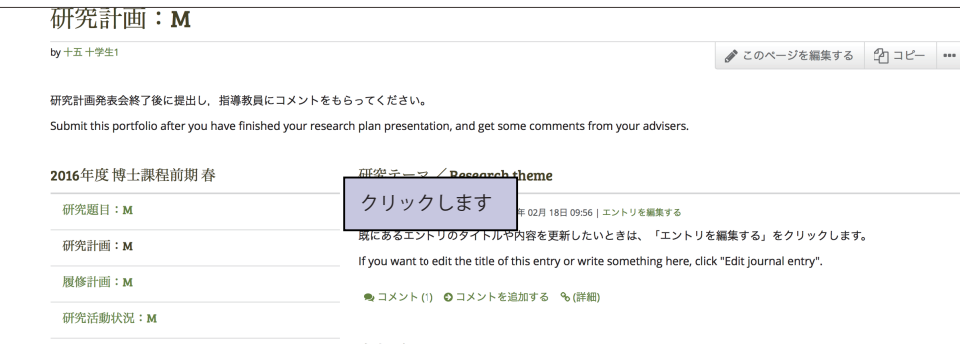

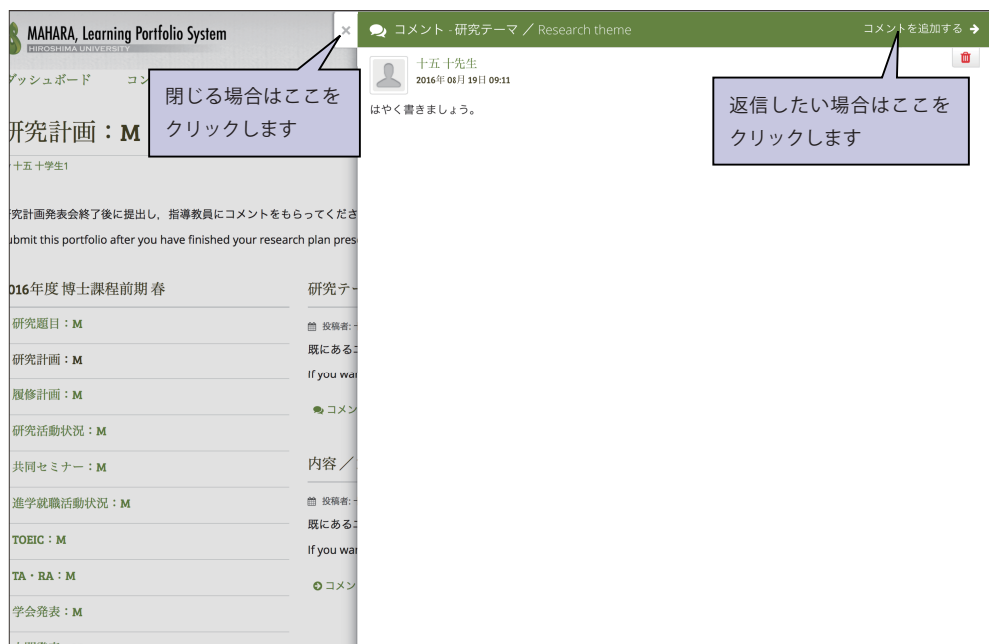

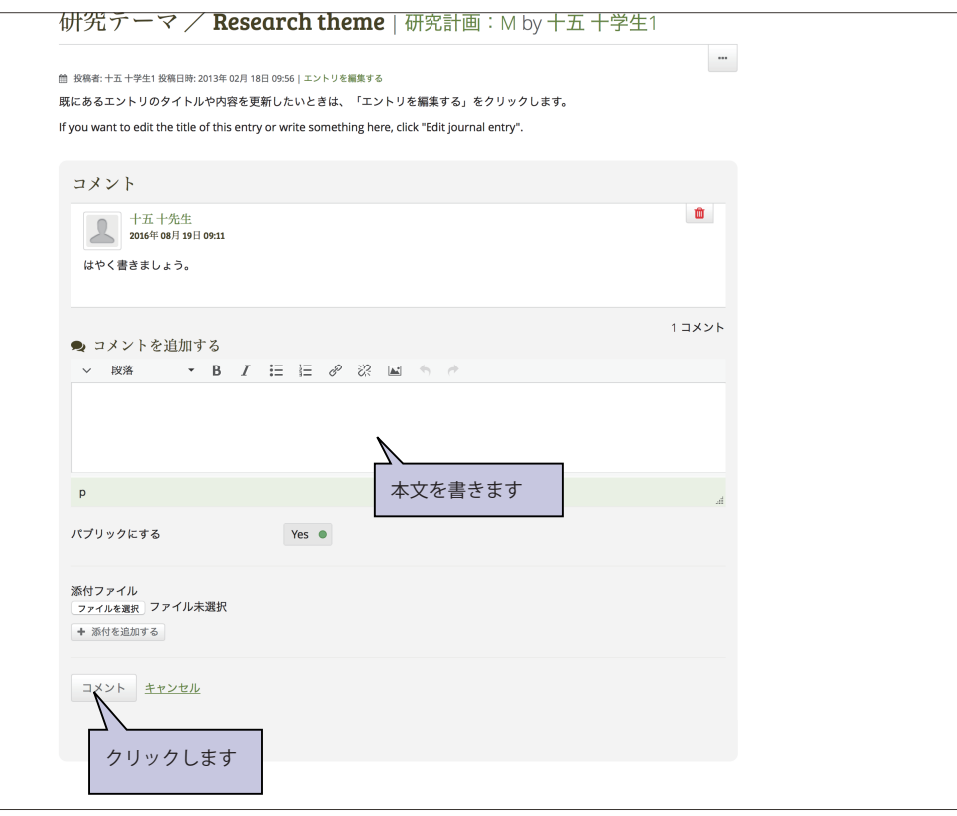